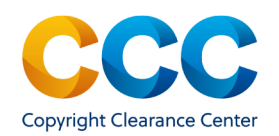

# **Marketplace Quick Reference Guide:**

## Account Registration

## Account Registration

Marketplace is an ecommerce site for the purchase of republication permissions and article reprints. You can quickly search, find, and purchase republication permissions and article reprints and ePrints from thousands of publishers from around the world. This guides provides step-by-step instructions for registering for an account, if you are not already registered at copyright.com.

————————————————————————————————————–-———

Log on by visiting: http://marketplace.copyright.com ————————————————————————————————————————

#### 1. Register Your Account

- Go to<http://marketplace.copyright.com>
- Click on the "Sign In" button at the top right.
- Select Need to register? to open the Marketplace registration page.
- Choose the radio button next to the type of account you are creating; either a *Corporate* account on behalf of a company, organization or academic institution or an *Individual* account for your own individual use.
- Next, fill out the *Contact Information and Address* section of the form. Required fields are denoted by a red asterisk (\*).
- Create an *Account Password*. Click on "View Details" for password requirements.
- Re-enter the password, for confirmation.
- Next, check the box to allow sharing of your contact information with relevant publishers. This is only provided to publishers to process the orders you decide to purchase.
- Check the box to agree to *CCC's Payment Terms and Conditions.* Details may be found by click on Terms and Conditions
- Finally, click on the "I'm not a robot" box and select **Submit**

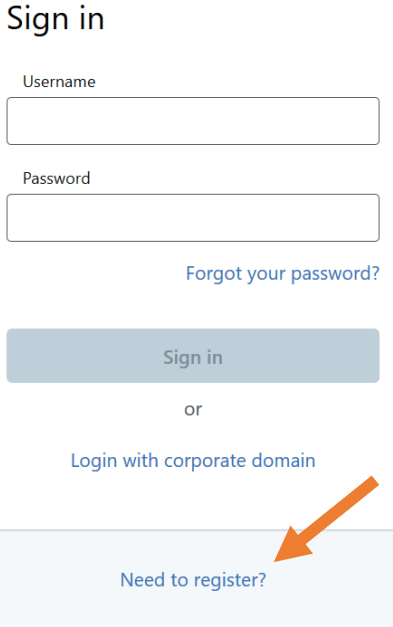

*TIP: Your username is your e-mail. If there is already an account set up for that e-mail, you will be alerted with the following message:*

Your username is already associated with an account.

*Use the Forgot your password? link on the Sign In page to re-set the account password*

## 2. Sign In to Marketplace

- Once you have completed the registration process, you will be re-directed to the Marketplace Sign In page.
- Enter your Username and Password and click on Sign in

**CCC** Marketplace<sup>®</sup>  $\mathbf{L}$ Sign In **All** To Search Permissions Enter Title, Keywords, PMID Q Adva

- The Marketplace home page will open. In the search bar, enter the Title/Author/Keywords/PMID/ISSN/etc. for the article/chapter and click on search to view matches.
- When you locate the correct article/chapter/publication record, click on the *Request permission* option, to open begin an order.
- Use the drop-down menu, next to your name at the top of the application to **View Orders**, **Manage Account**, and **Pay Invoices**.

## Questions?

*For general questions:*

*[Search the Knowledgebase](https://copyright.secure.force.com/kb/pkb_Home?l=en_US&c=CCC_FAQ%3AMarketplace) or [Contact Customer Service](https://copyright.secure.force.com/kb/CCCWeb2Case?l=en_US&c=CCC_FAQ%3AMarketplace)*

*or Use Live Chat, available in Marketplace*

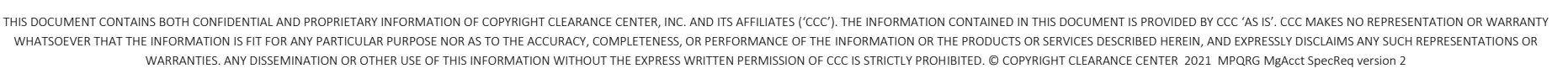